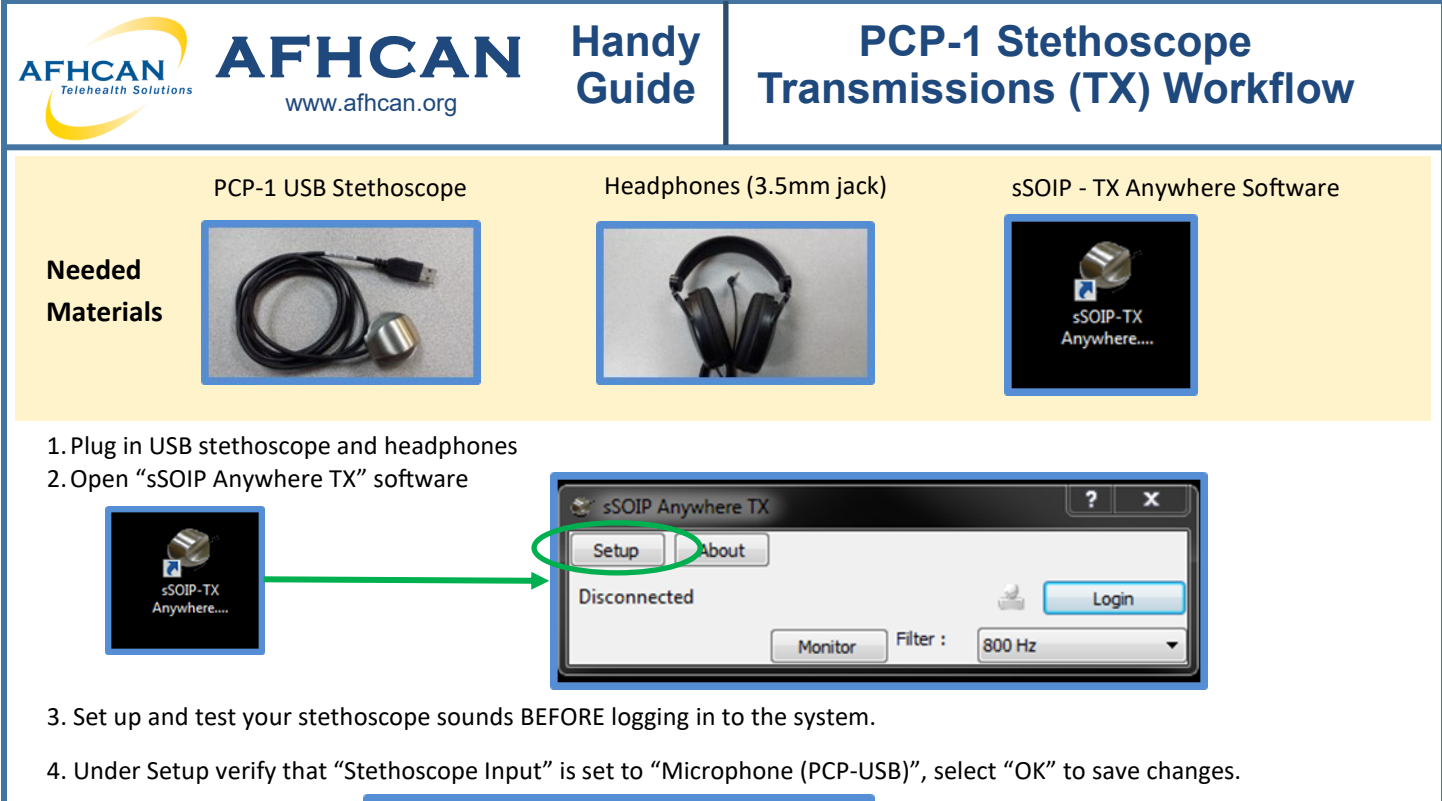

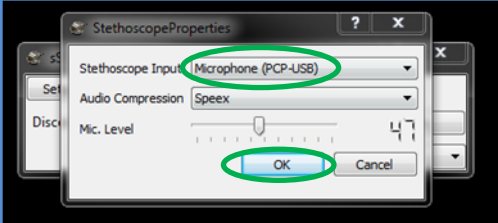

5. Monitor: To listen to the stethoscope output, select the "Monitor" button.

*Note: This button will only affect local audio; the stethoscope can still transmit sound to the Receiving end whether or not the monitor is active.* 

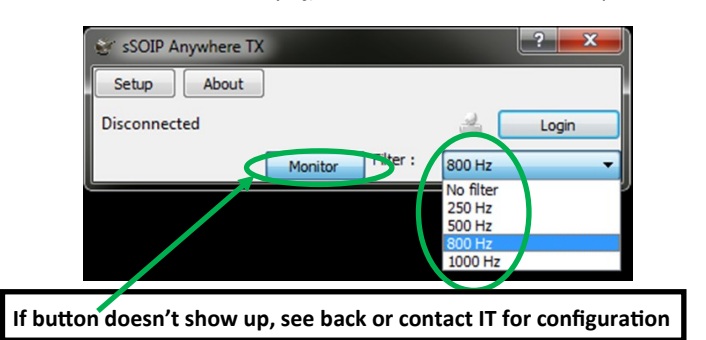

**Filter Information: select the filter drop down to apply a specific audio filtering** *(this will only affect local audio, the receiving end is able to filter their audio independently)*

- **The RNK stethoscope uses 800 Hz as its default filter setting.**
- **Lower frequency settings may be used to further enhance lower frequency sounds (heart sounds).**
- **The higher frequency (1000 Hz) may enhance lung sounds, but may also pick up more ambient noise.**

6. Login: To transmit audio you will need to login your stethoscope software so sound can be shared with the receiving end. A. Select the "Login" button

B. Sign in using the Username, Organization and Password provided by your IT department.

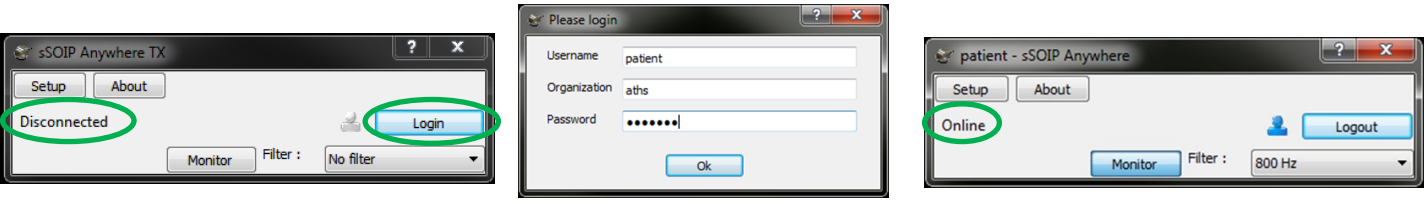

C. You are now online and are available to the receiving end.

D. Over video teleconferencing, tell the receiving end your username so they can connect to you.

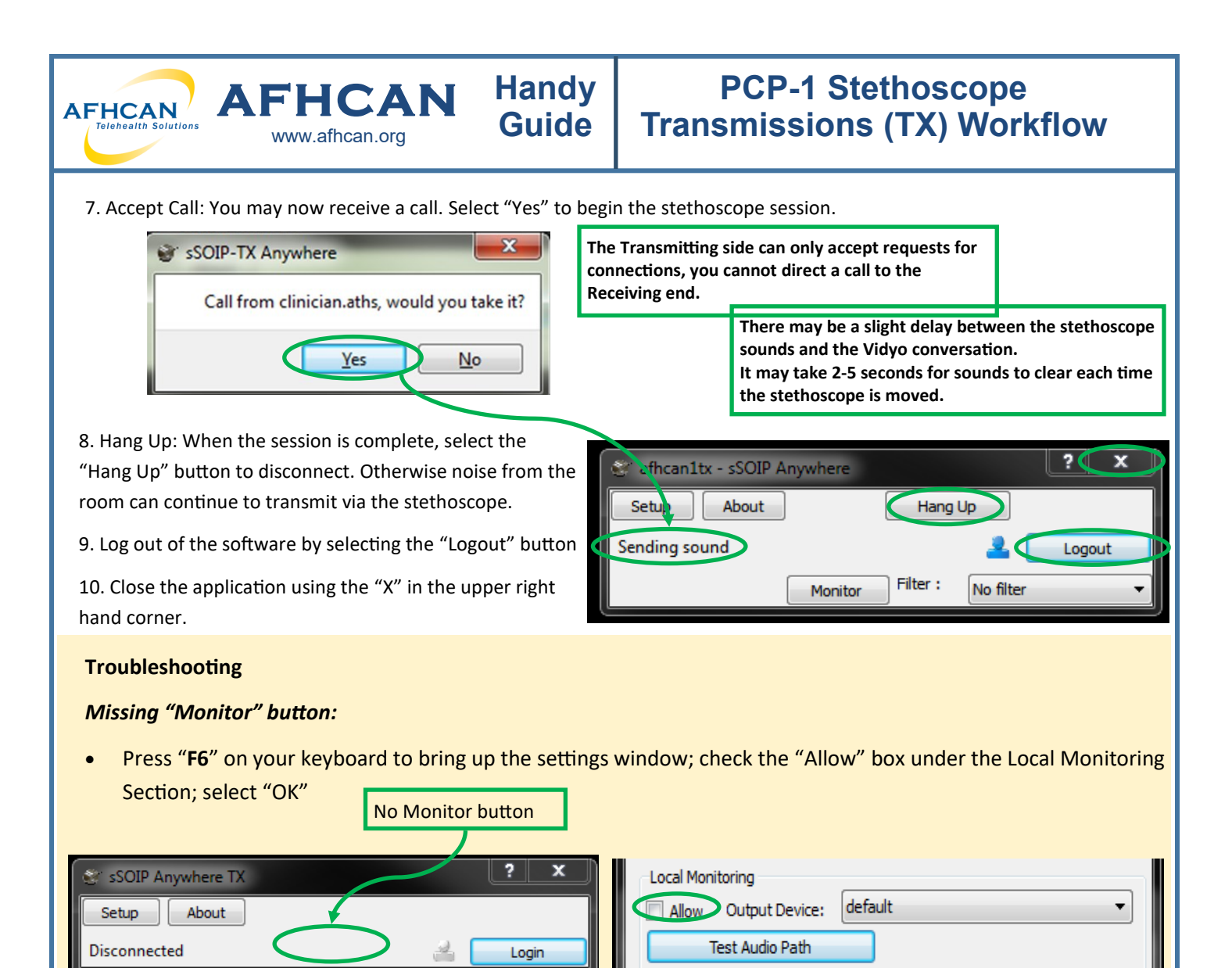

## *Audio Issues:*

- Verify that stethoscope and headphones are plugged in before starting the application.
- Verify that your *computer audio is not muted*, and that your volume is at an adequate level.
- In the "Sound" settings accessed through your Windows Control Panel, verify that the Microphone (PCP-USB) stethoscope is selected as your default recording device, and that your audio (Playback) is *set to "Speakers/Headphones".*

NOTE: When you plug in the stethoscope, you may need to adjust your computer audio settings. Choose PCP-USB microphone and appropriate speaker/headphones.